# DIR-612

This guide will show how to setup the router using DHCP fibre connection.

\*IMPORTANT NOTE\* Do not use a 12V power supply. The recommended power supply is a 5V 1A

### Step 1

Connect the ONT via LAN cable to the router on its WAN port.

# Step 2

Connect to the router via WIFI or LAN cable. The WIFI name and password can be found on the bottom label of the router. There is also a LAN cable provided in the packaging.

### Step 3

Open a Web Browser and go to http://10.0.0.2/

### Step 4

Press the "START" button.

**D-Link** Model: DIR-612 Firmware version: 1.0.1

> Dear Customer! It's the first time the device is turned on. Please configure the device in order to use the Internet access services. To run the Wizard, click the "Start" button.

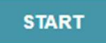

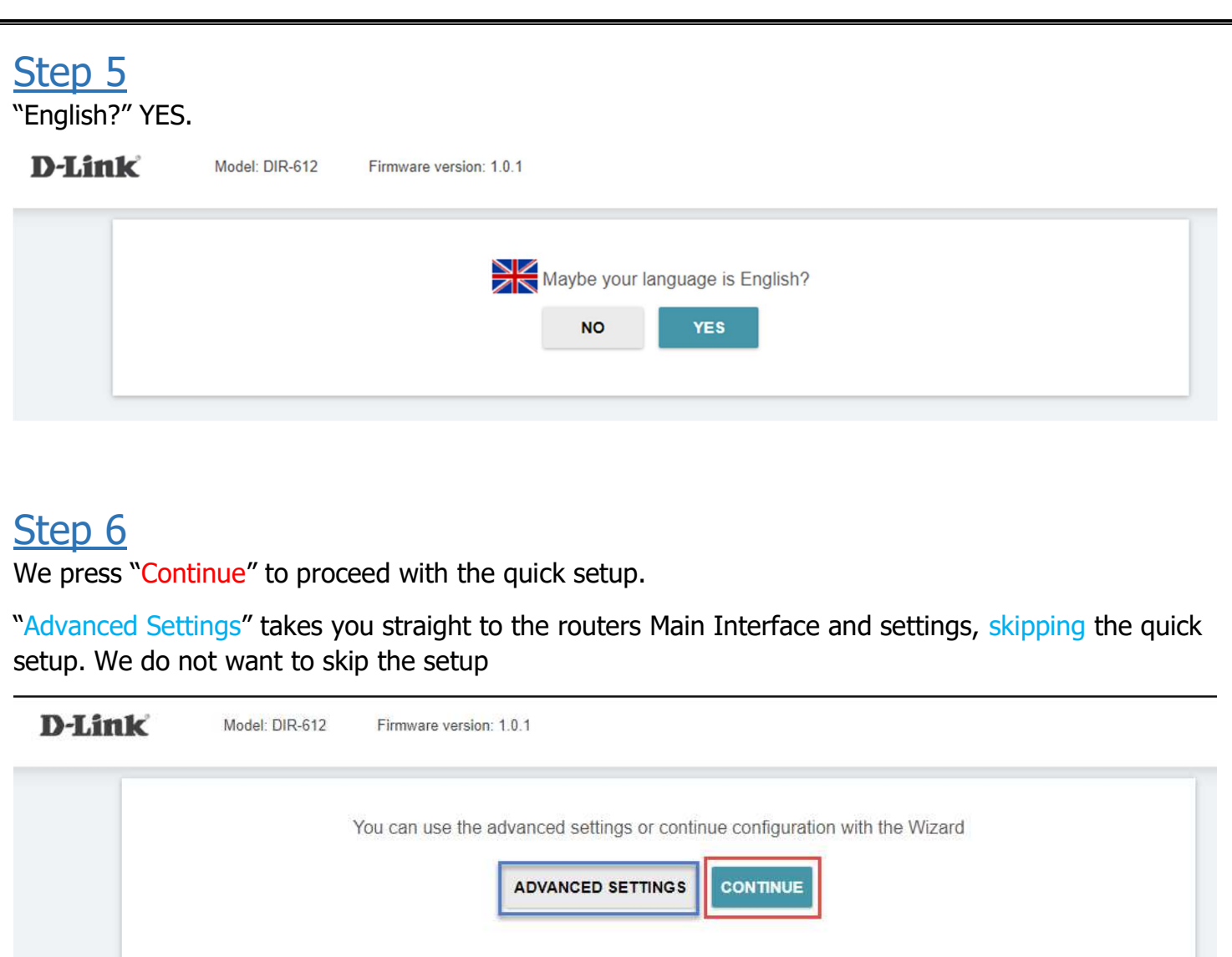

Connection method: Wired connection

Work mode: Router

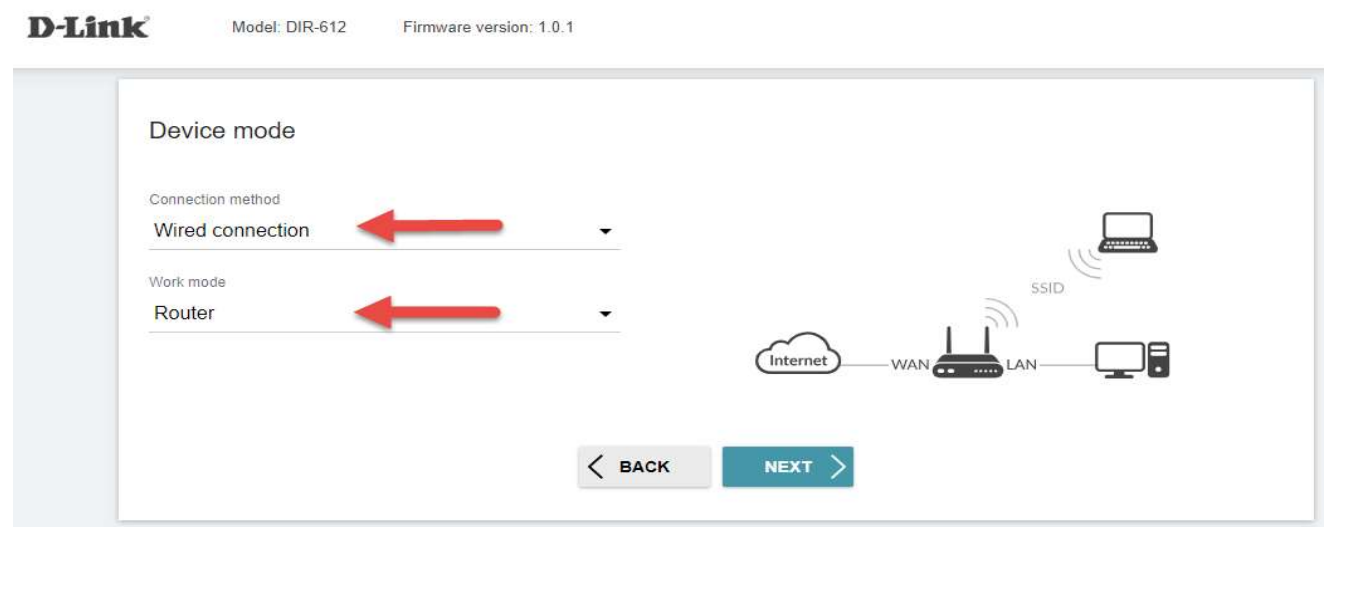

The connection type for DHCP on this router is "Dynamic IPV4".

Note: You can press the scan button to auto detect if the user should be using DHCP or PPPoE for their Fibre setup.

\*Do not change any other settings on the page.\*

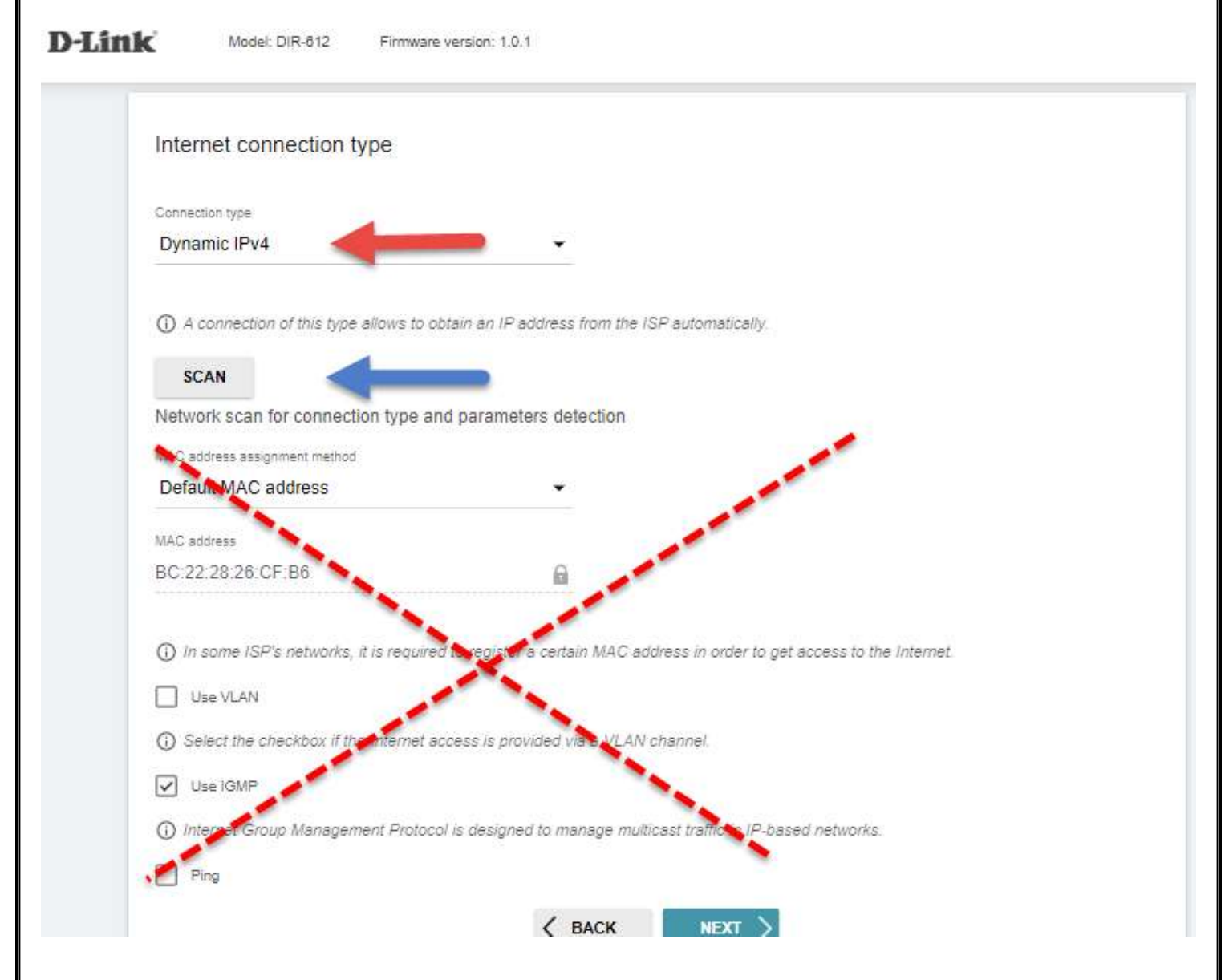

The end user can change the Network name which means the WIFI name.

The end user can change the Password for the WIFI.

If they do not want to change any details they can simply click next.

### Wireless Network 2.4 GHz

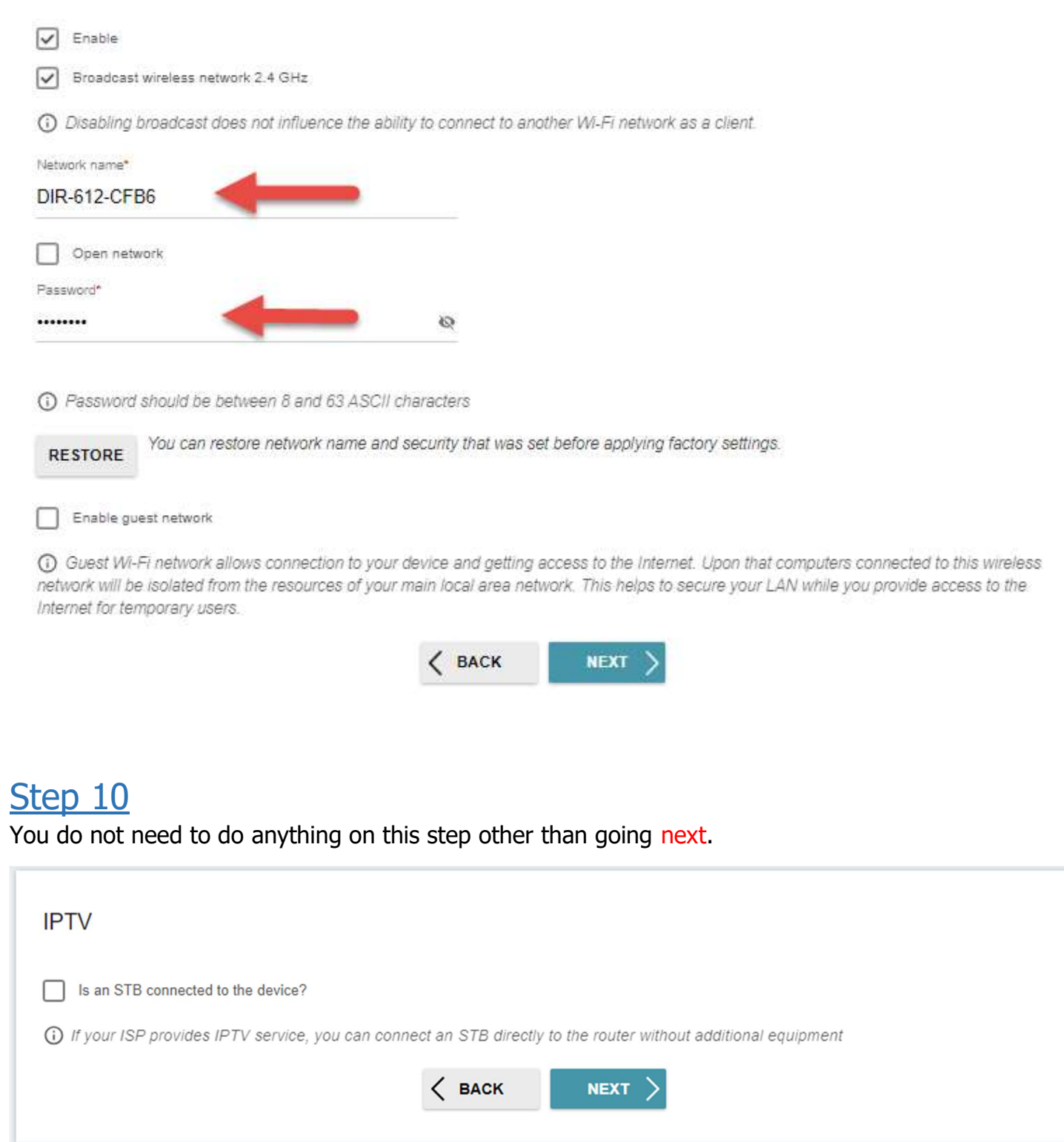

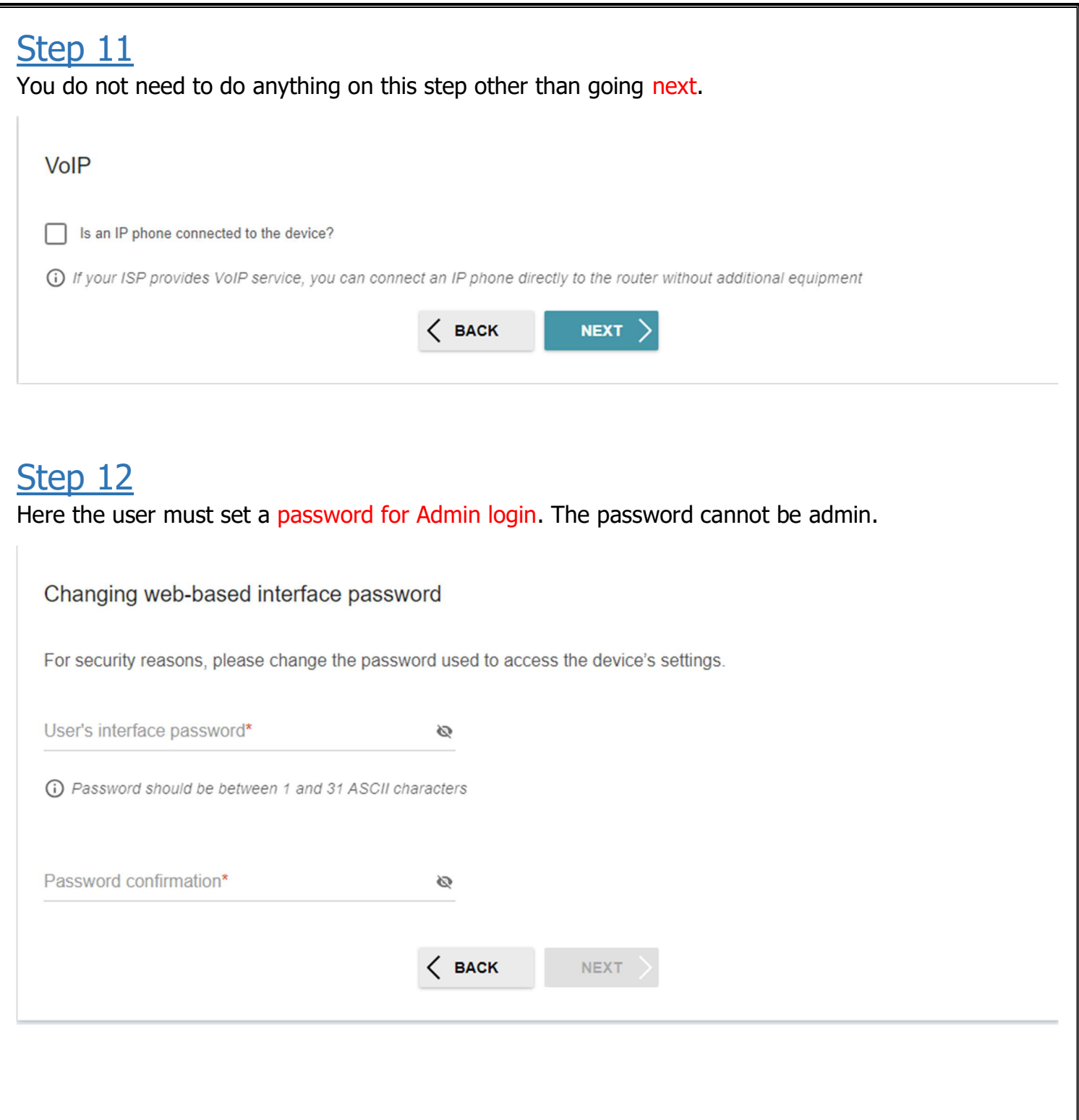

This will be the summary of the quick setup.

Users can review all the settings, take pictures and double check if they want the shown settings.

### Click on apply.

### Summary

#### Dynamic IPv4

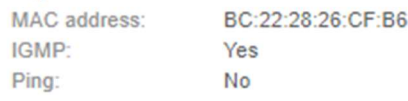

#### Wi-Fi 2.4 GHz

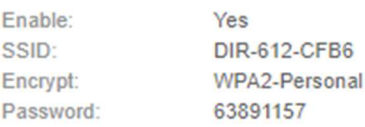

### **Device**

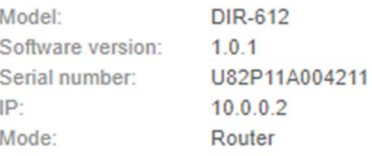

### Login data

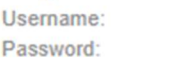

admin  $\omega$  .

#### **SAVE CONFIGURATION FILE**

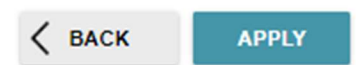

The router will load the settings and after the user will need to reconnect to the WIFI if they changed any details.